## **ModbusTCP** 通讯(填表方式)

软件:200smart 编程软件 modbuspoll modbusslave 硬件: S06PLC 下载 CPU S06 通讯组态插件: 点击下载

[http://www.dl-winbest.com/download/S06\\_Config.rar](http://www.dl-winbest.com/download/modbus_edit.rar)

(1) 以 ModbusTCP 作为主站(客户端)为例, 编辑如下几种命令, 下载到 PLC 中

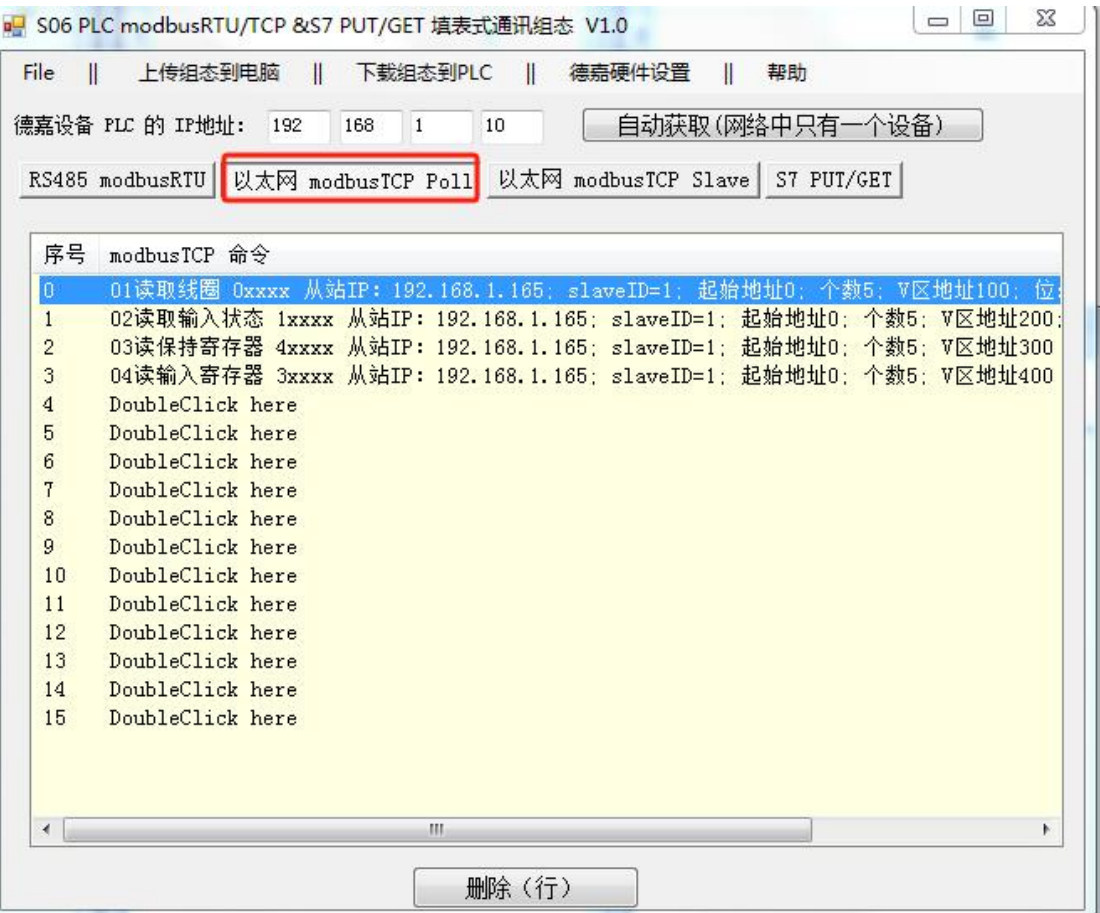

通过电脑端使用 Modbus Slave 模拟从站(服务器),该电脑 IP 地址为: 192.168.1.165, 建立 对应功能码和连接,最终监控如下:

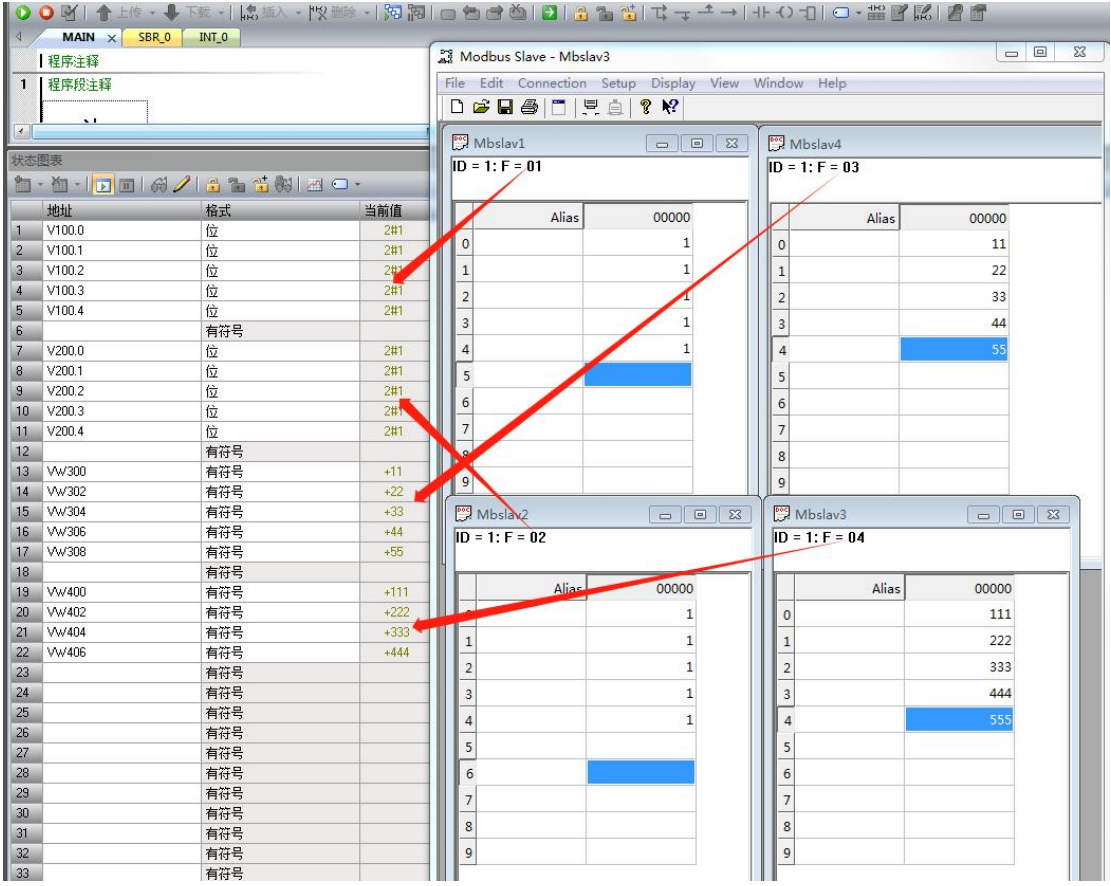

(2) 再以 ModbusTCP 作为从站(服务器)为例, 下载到 PLC 中

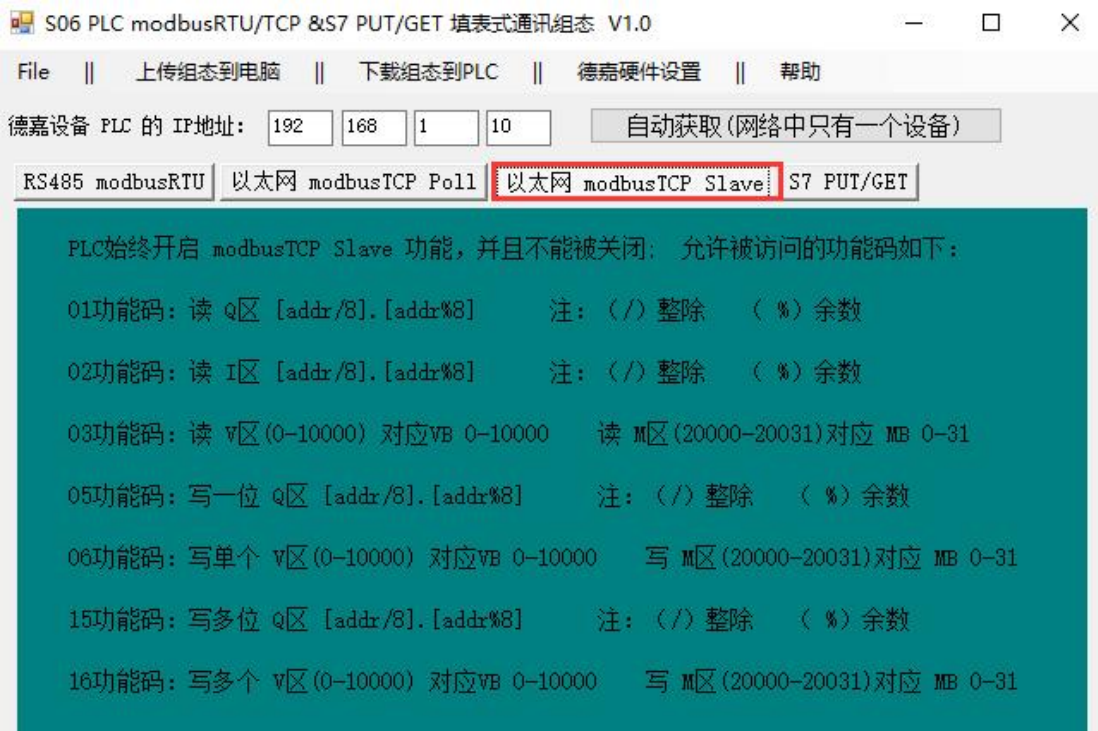

通过电脑端使用 Modbus Poll 模拟主站(客户端)来读取或写入,建立对应功能码和连接, 最终监控如下:

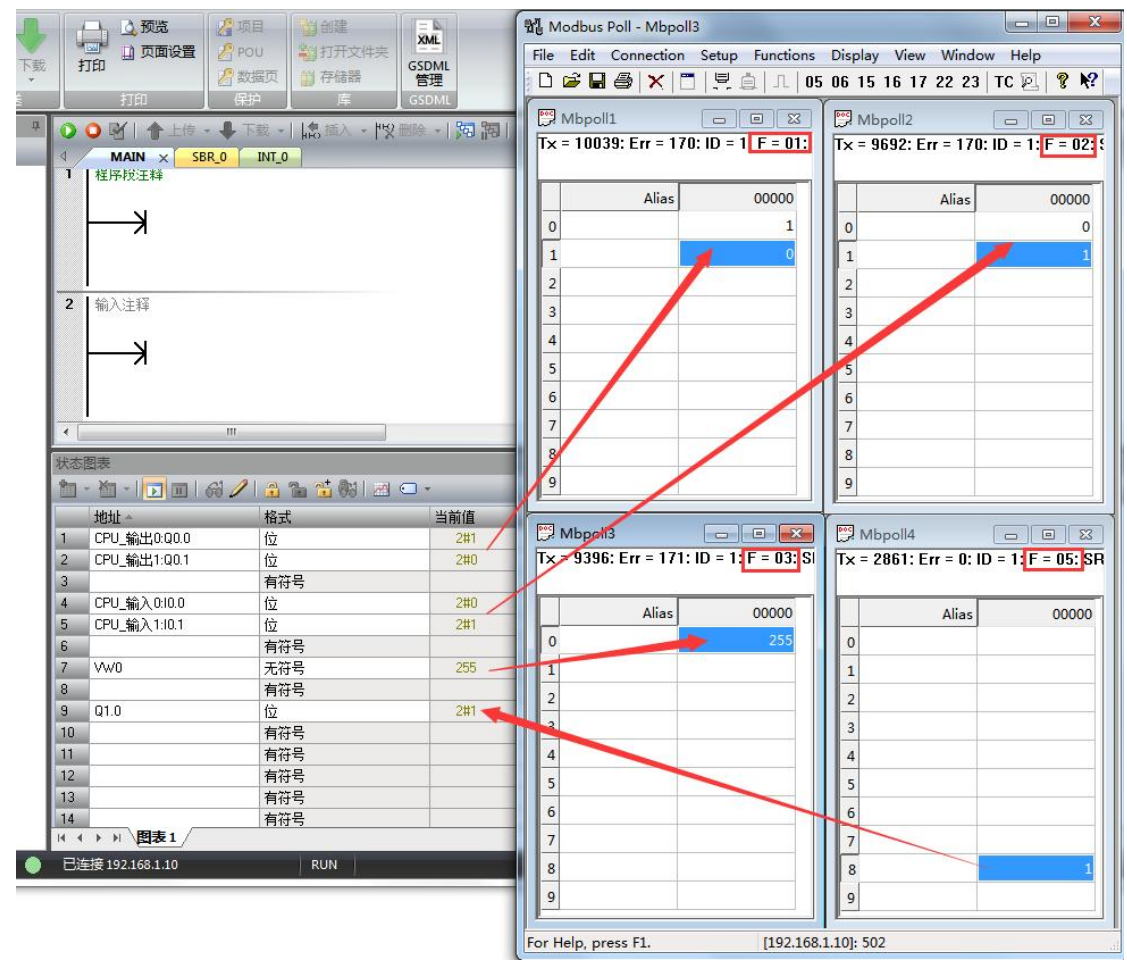